# Debit Card Limit Suspension

## **Computer Desktop**

### Steps:

- 1. Sign into Bank of Wolcott online banking.
- 2. Find "Manage Cards" on the left-hand side.
- 3. Select "Manage Cards".

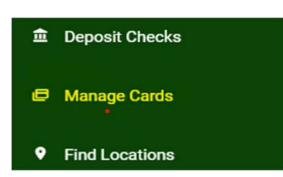

- 4. Select the card you would like to temporarily increase.
- 5. Select "Request Temporary Spending Limit Increase".

Request Temporary Spending Limit Increase

#### Scheduling

6. Select "Confirm Spending Increase".

Note: Limit will be increased to the lesser of \$5,000 or your current available balance for a 30 minute period, then return to your normal spending limit.

**CONFIRM SPENDING INCREASE** 

## Mobile App

#### Steps:

- 1. Sign into the Bank of Wolcott Mobile App.
- 2. Select "Menu" on the bottom of the app.

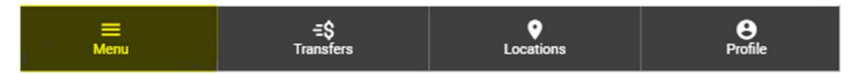

3. Select "Manage Cards" on the left of the screen.

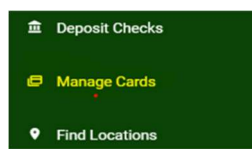

- 4. Select the card you would like to temporarily increase.
- 5. Select "Request Temporary Spending Limit Increase".

Request Temporary Spending Limit Increase

Scheduling

6. Select "Confirm Spending Increase".

Note: Limit will be increased to the lesser of \$5,000 or your current available balance for a 30 minute period, then return to your normal spending limit.

**CONFIRM SPENDING INCREASE** 

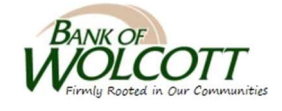